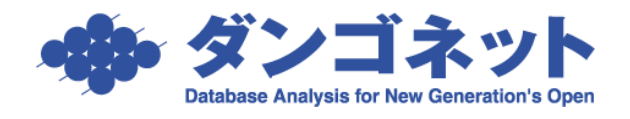

## 賃貸名人の通信を ESET INTERNET SECURITY

## に許可させるための設定手順(SQL Server 2017)

※以下の手順は、ESET INTERNET SECURITY のファイアウォール機能が「有効」に設定され ているサーバ(親機)が対象です。クライアント(子機)における設定は不要です。

また、Microsoft SQL Server 2017 (対象: 2022年2月リリース 賃貸名人 5.6.4 以降の製品) をご利用の場合の設定です。

画面右下等の通知領域から ESET INTERNET SECURITY のアイコンをクリックします。

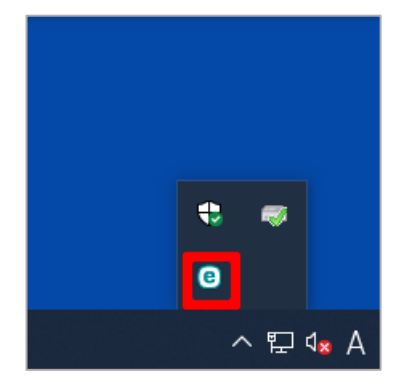

メインメニューの「設定」を選択し、画面右下の「詳細設定」を押します。

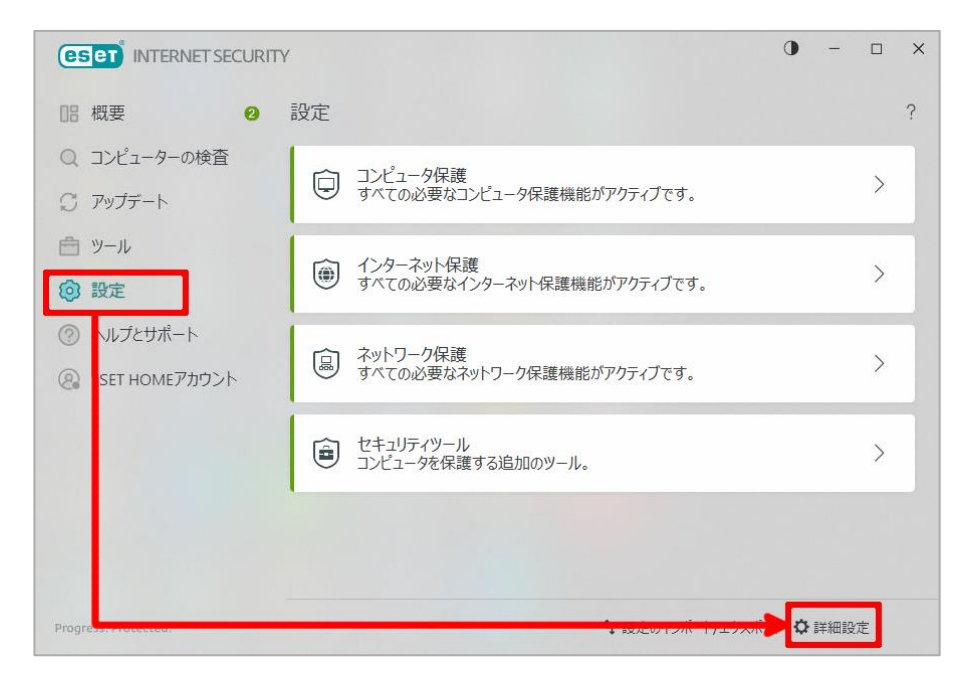

[基本]を開き、フィルタリングモードが「ルール付き自動モード」になっていることを確認 します。

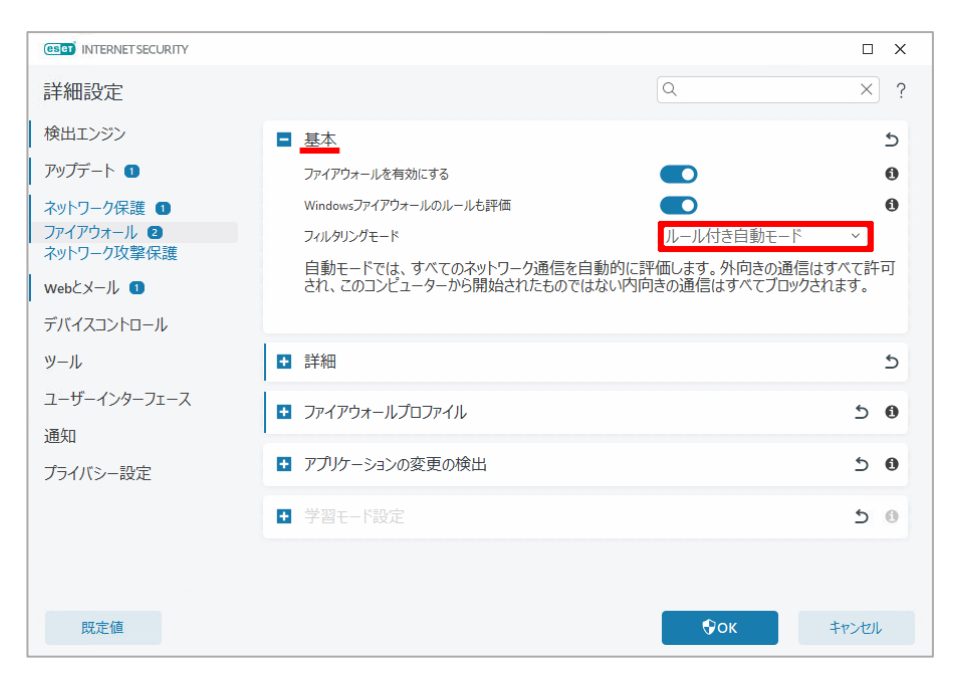

## [詳細]を開き、「編集」を選択します。

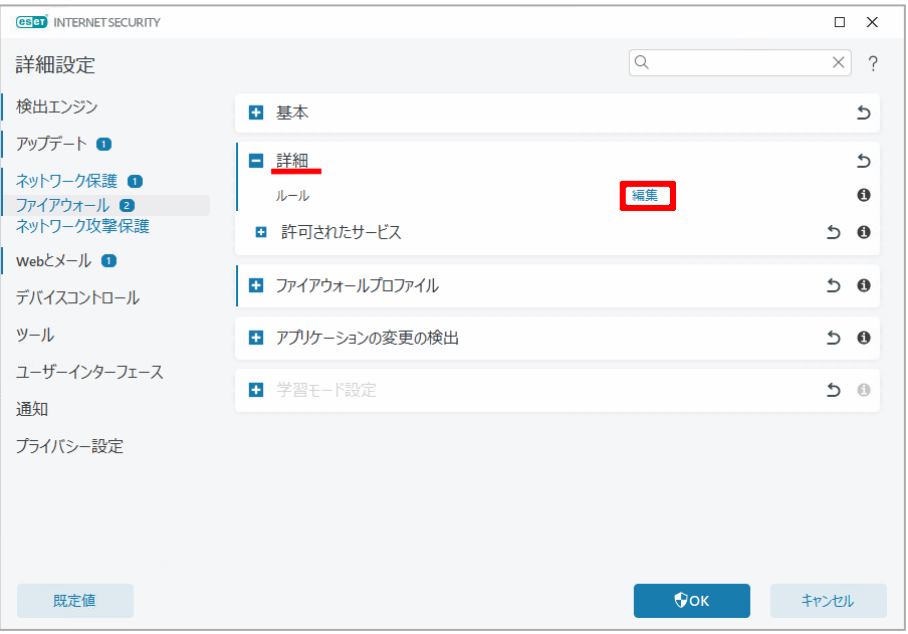

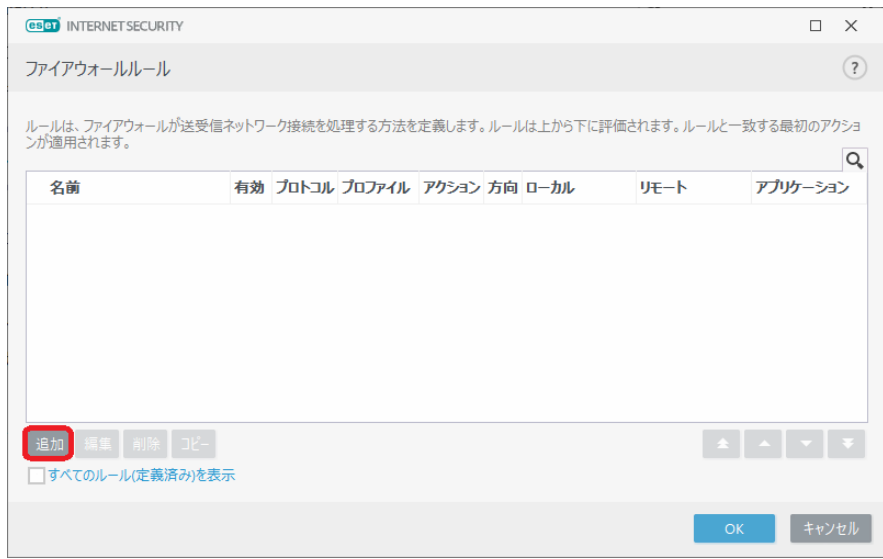

[追加] ボタンで、次の2つのファイル「sqlbrowser」「sqlserver」をルールに追加します。

## 目次

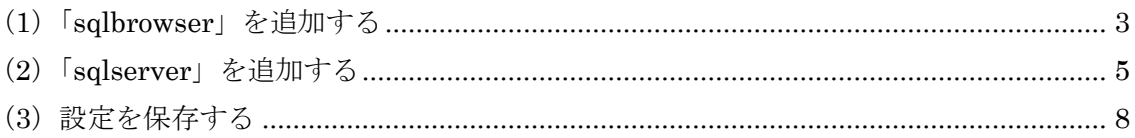

- <span id="page-2-0"></span>(1) 「sqlbrowser」を追加する
	- [追加] ボタンをクリックします。

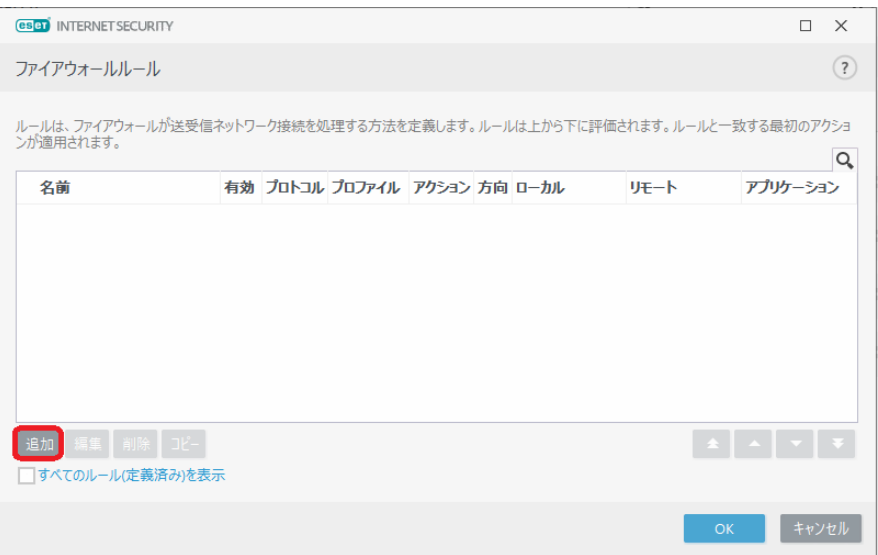

[一般] タブの入力をします。

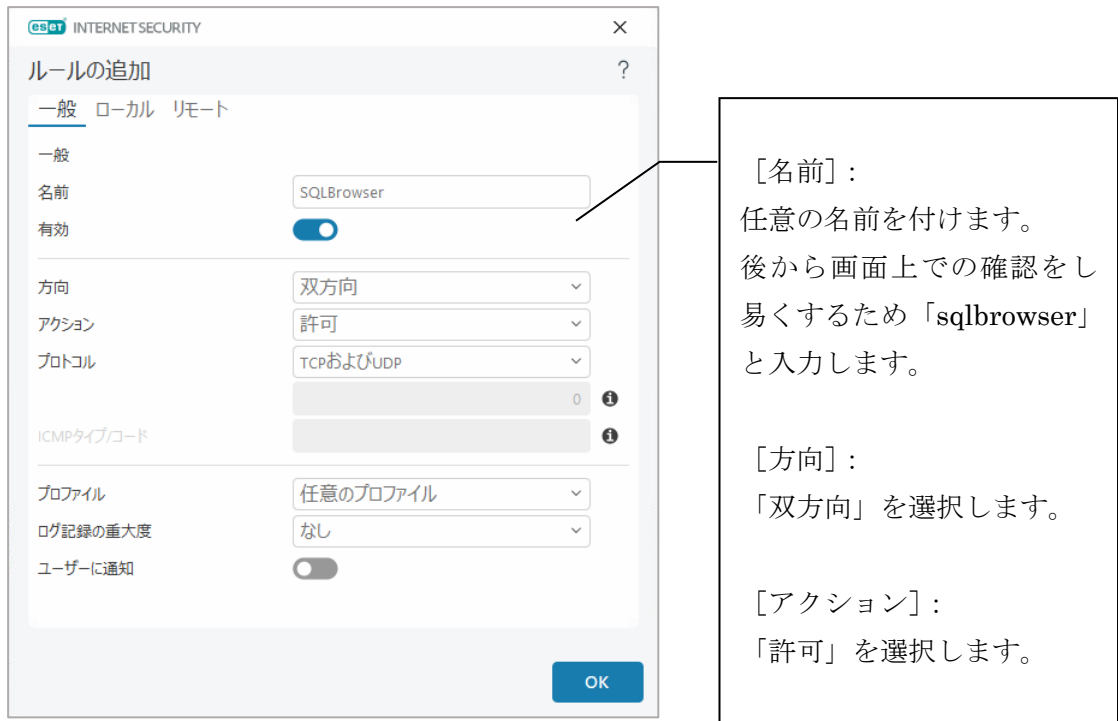

[ローカル]タブのアプリケーション欄は、[…]をクリックし、「sqlbrowser」を選択します。

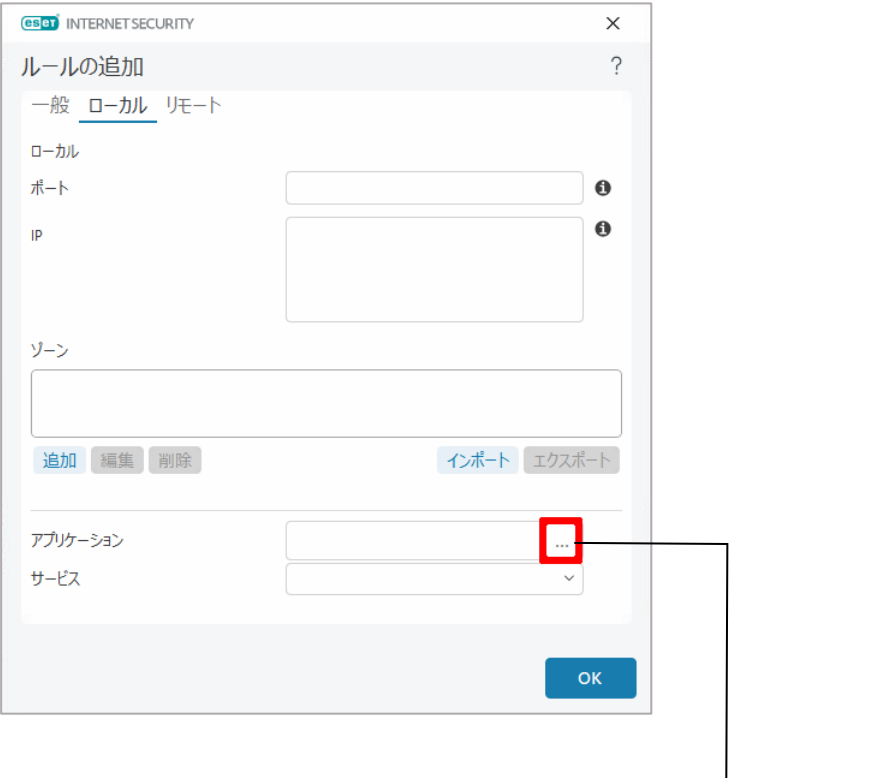

標準インストール先は、以下の通りです。 C:¥Program Files (x86)¥Microsoft SQL Server¥90¥Shared¥sqlbrowser.exe [OK]ボタンで画面を閉じます。

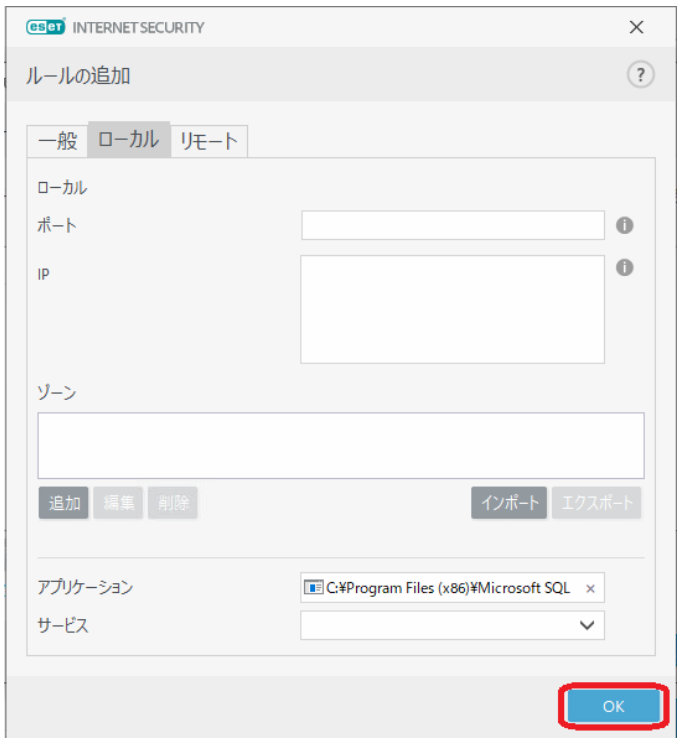

<span id="page-4-0"></span>(2)「sqlserver」を追加する [追加] ボタンをクリックします。

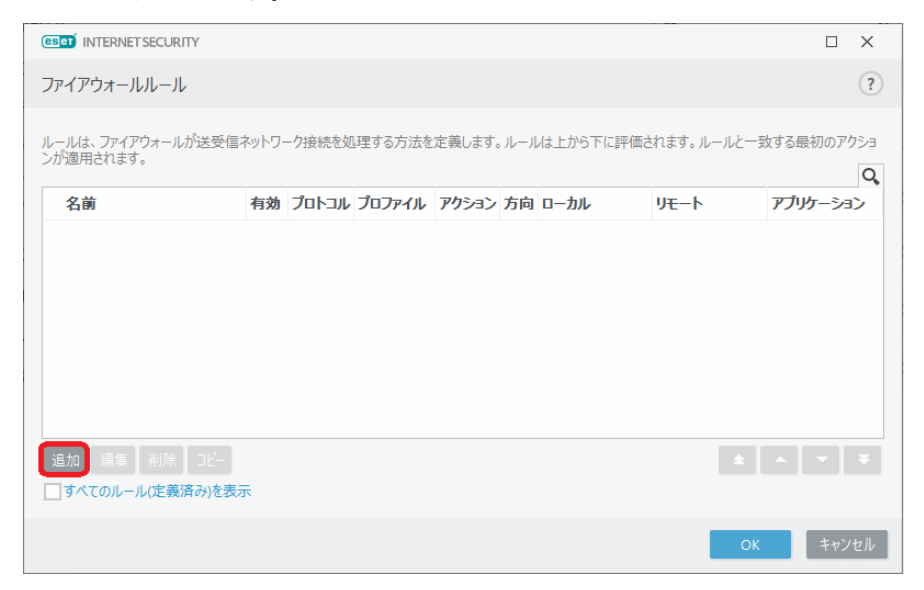

[一般] タブの入力をします。

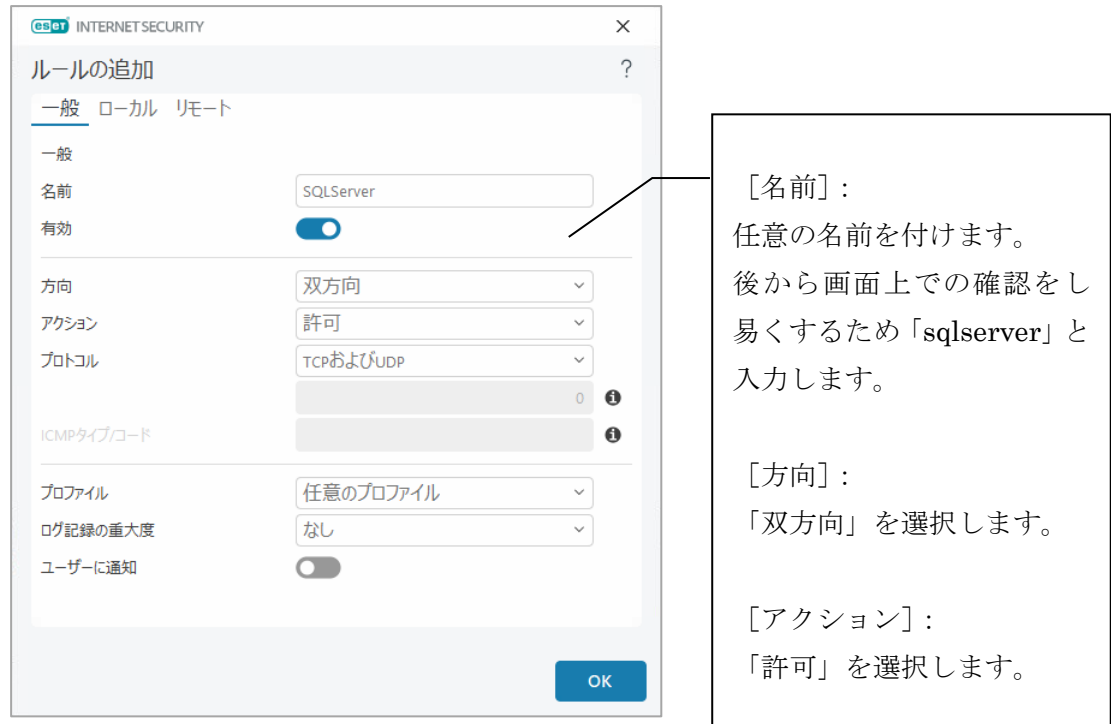

[ローカル]タブのアプリケーション欄は、[…]をクリックし、「sqlserver」を選択します。

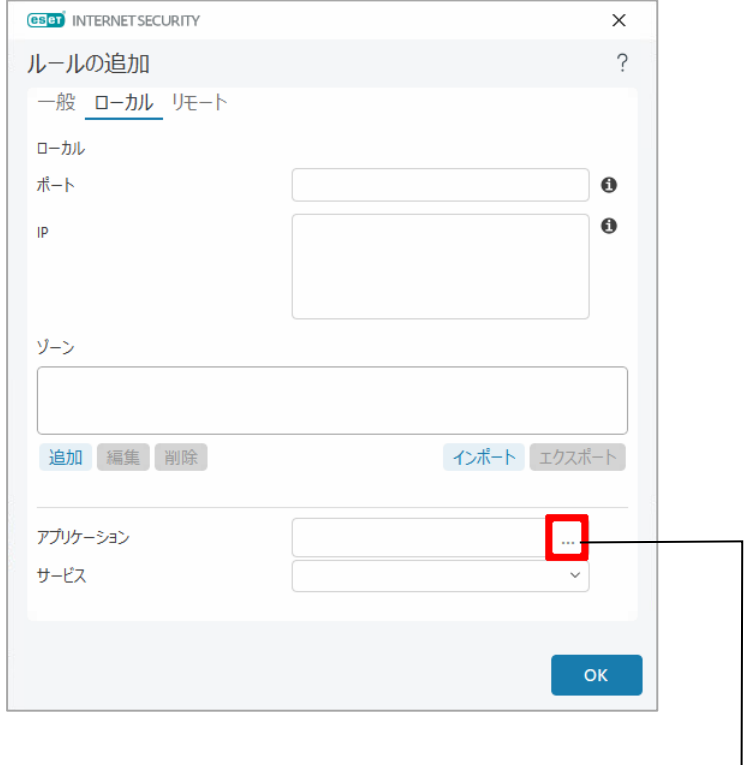

標準インストール先は、以下の通りです。 C:¥Program Files¥Microsoft SQL Server¥MSSQL14.DANGONET¥MSSQL¥Binn¥sqlservr.exe [OK]ボタンで画面を閉じます。

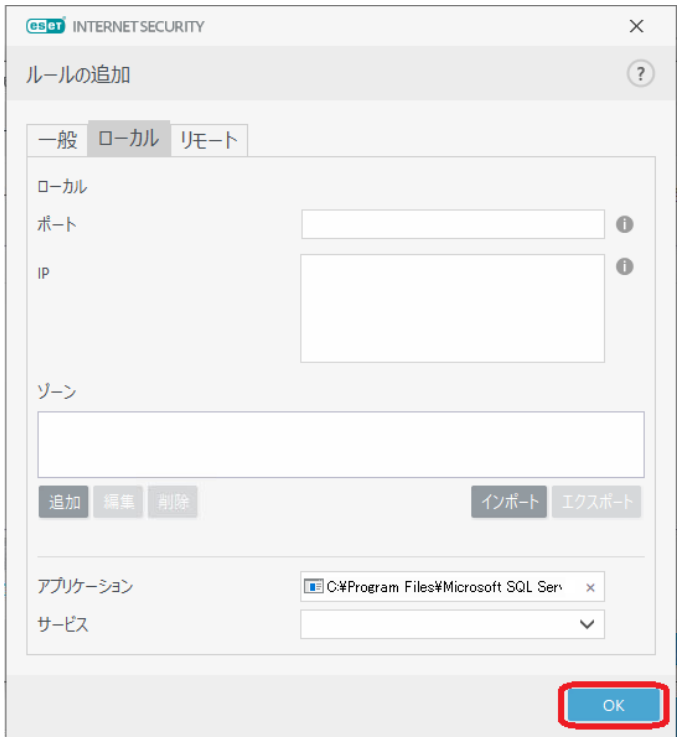

<span id="page-7-0"></span>(3)設定を保存する

ファイアウォールルール画面で、「sqlbrowser」「sqlserver」の追加を確認し、[OK]ボタンを押し て画面を閉じます。

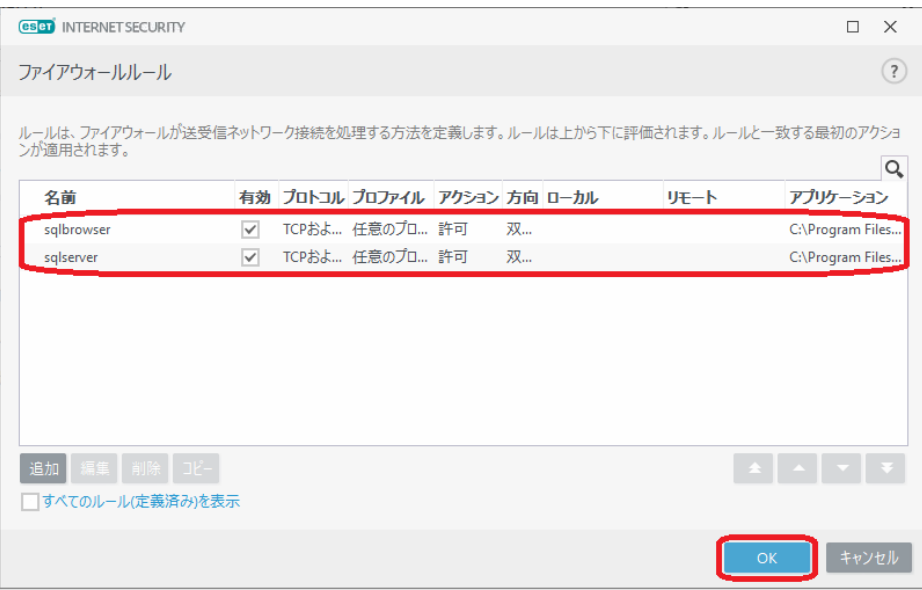

次のウインドウが表示されたら、「はい」を選択します。

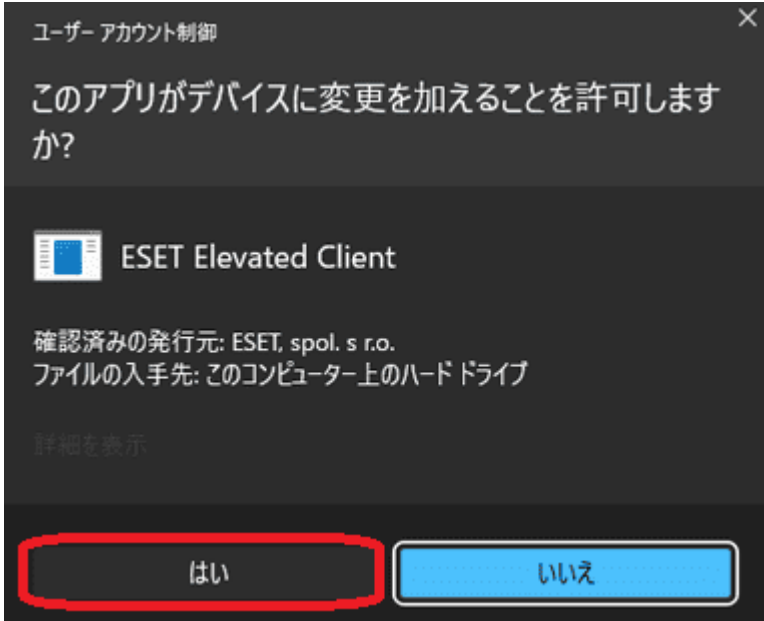

以上で設定は終了です。